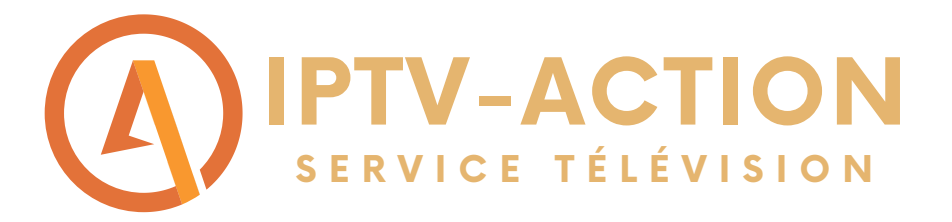

# Comment faire fonctionner notre service d'abonnement sur FIRESTICK?

Suivre les étapes du guide pour installer l'abonnement Diablo Pro Elite sur une Firestick

Étape 1: Commencer par vous rendre sur le petit icone d'engrenage (paramètres) et ensuite cliquer sur My Fire TV

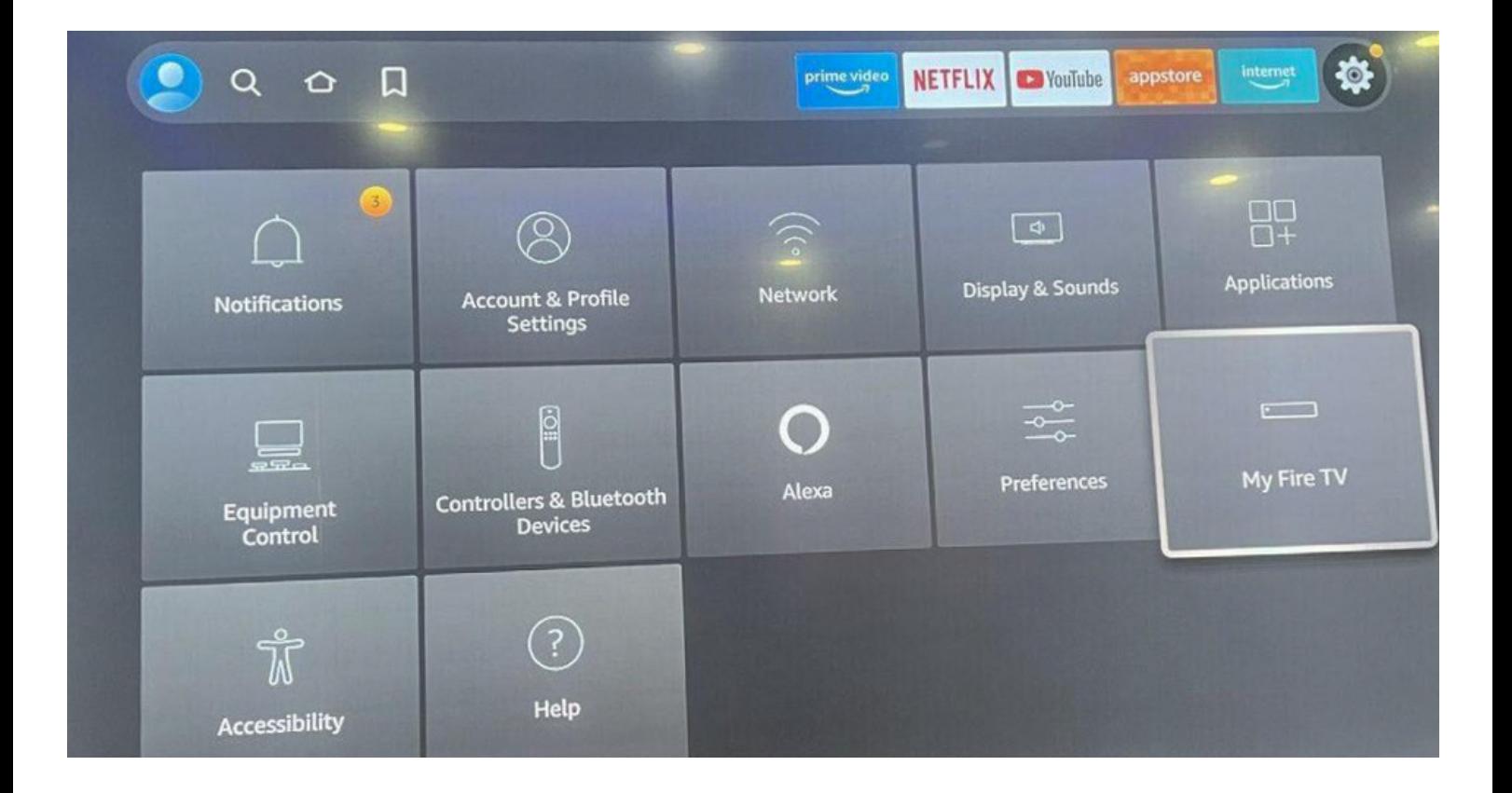

**W W W . I P T V - A C T I O N . C O M**

Étape 2: Maintenant cliquer sur DEVELOPER OPTIONS. \*Si vous n'avez pas la section DEVELOPER OPTIONS rendez-vous dans l'icône ABOUT et cliquer 7-8 fois normalement vous allez voir apparaître DEVELOPER OPTIONS

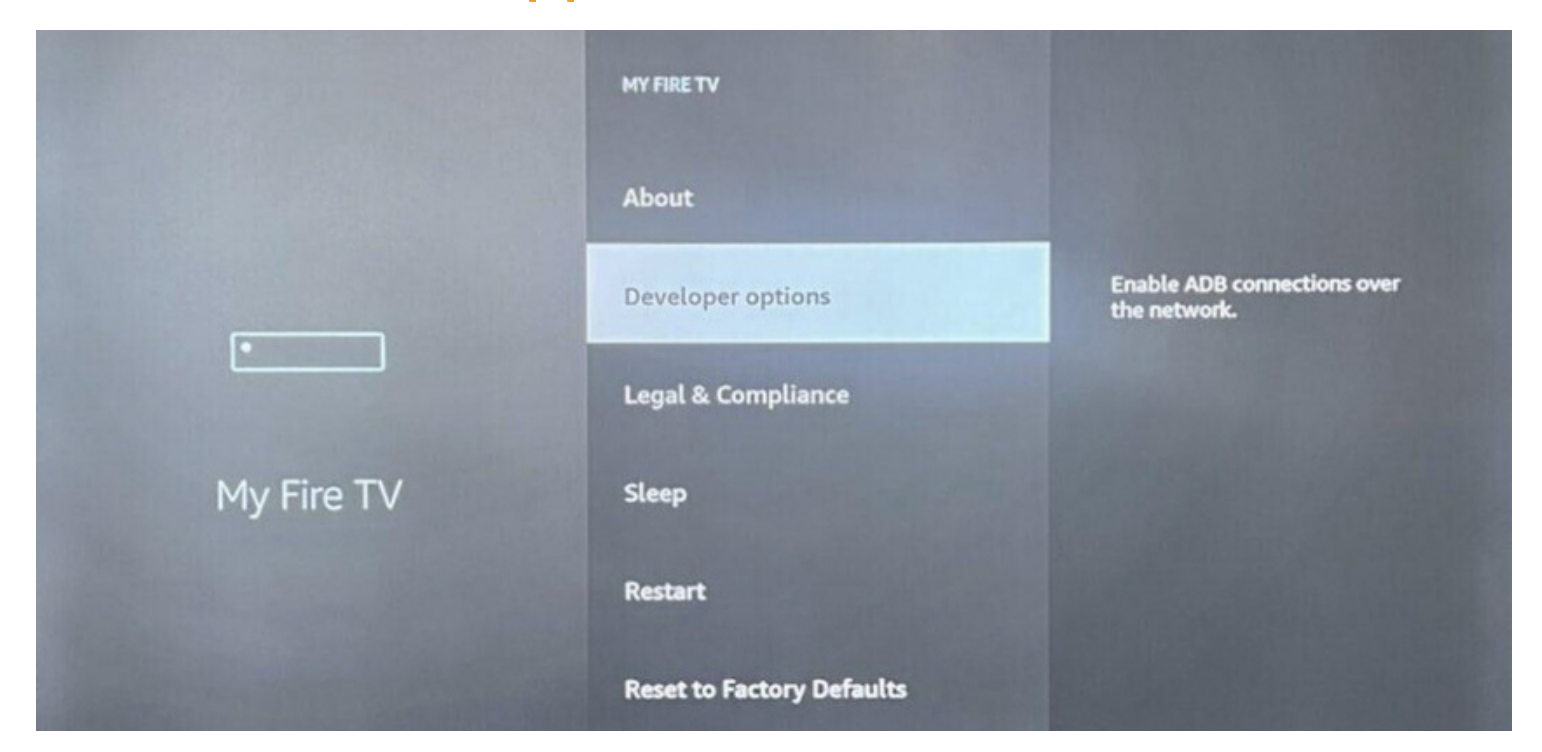

#### Étape 3: Cliquer sur Application de source non reconnus

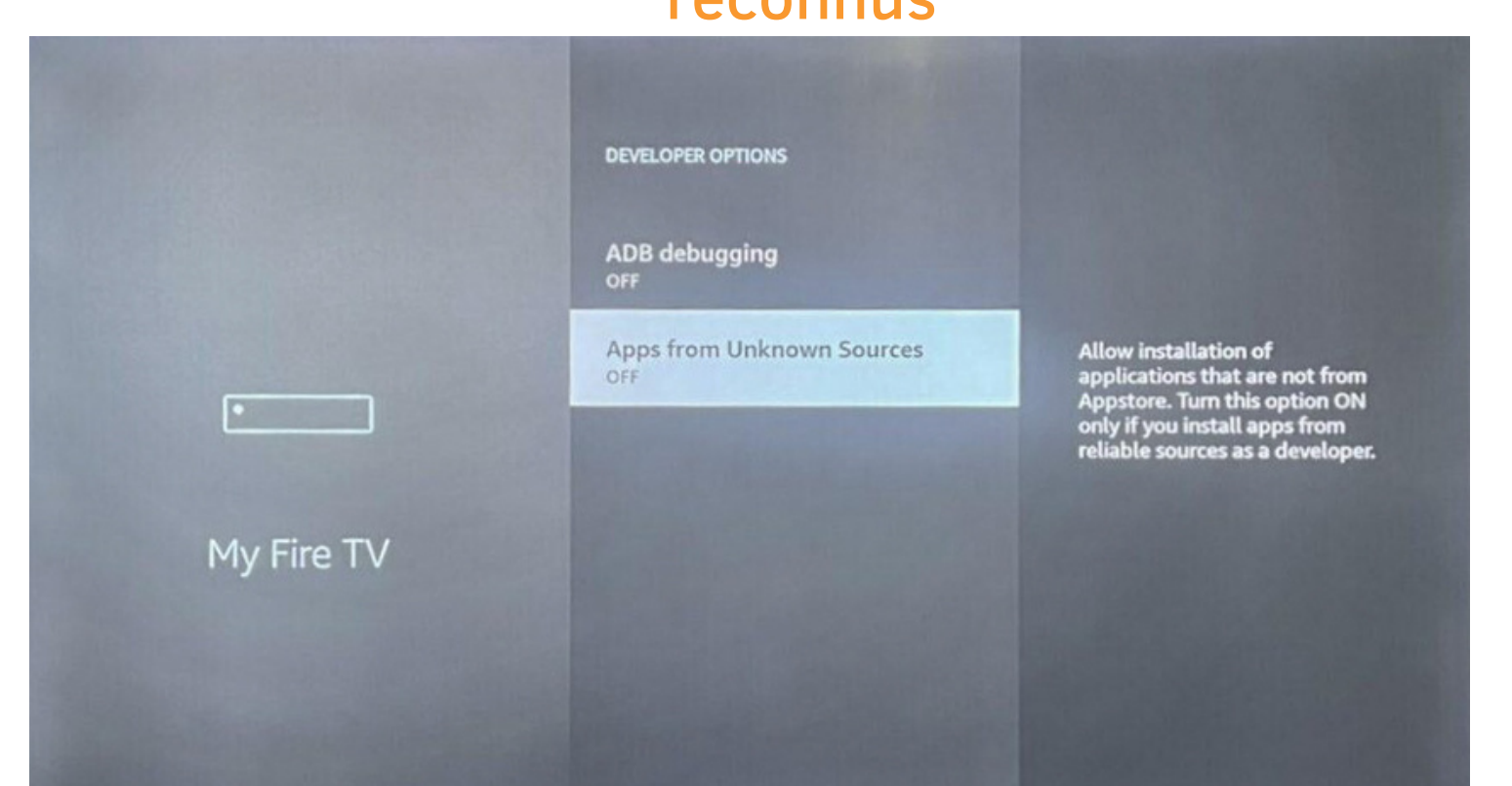

#### Étape 4: Mettre les application de source non reconnus a ON

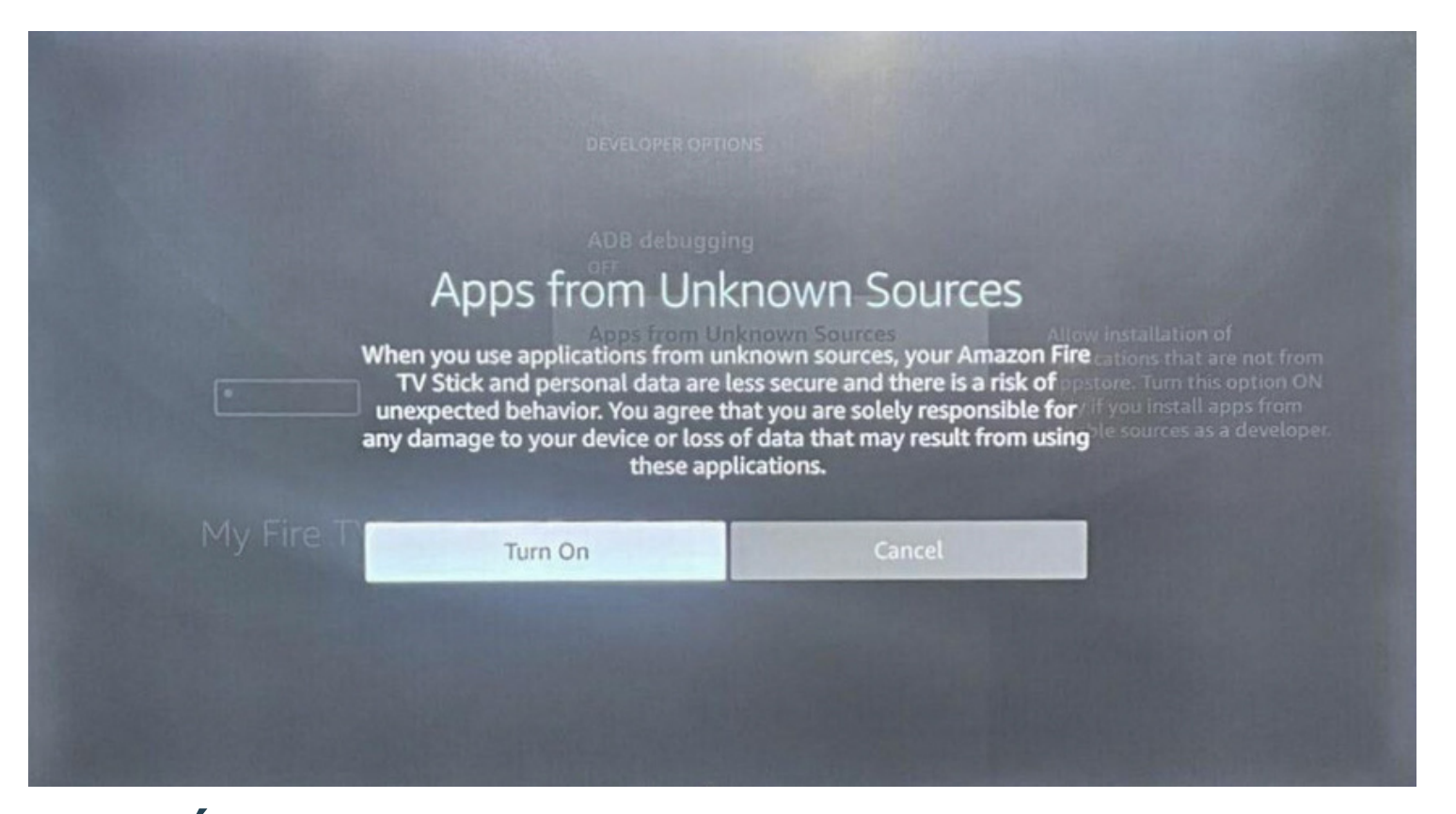

Étape 5: Maintenant rendez-vous sur votre téléchargeur d'application et télécharger l'application DOWNLOADER

# Downloader-

## Étape 6: Maintenant inscrire le URL suivant dans DOWNLOADER :

#### https://www.iptv-go.com/stbpro.apk

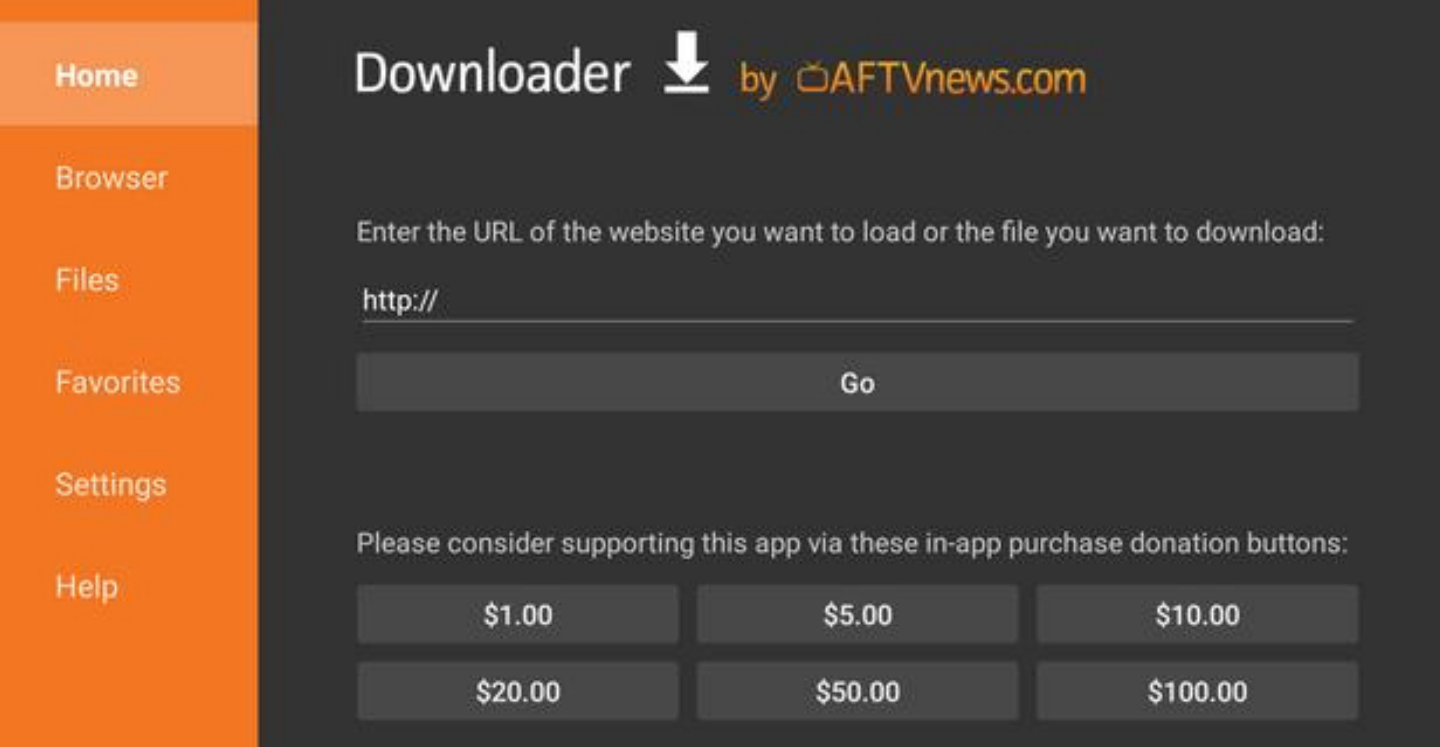

Étape 7: Le téléchargement de STB EMU PRO va débuter une fois le téléchargement terminé ouvrez l'application STB EMU PRO

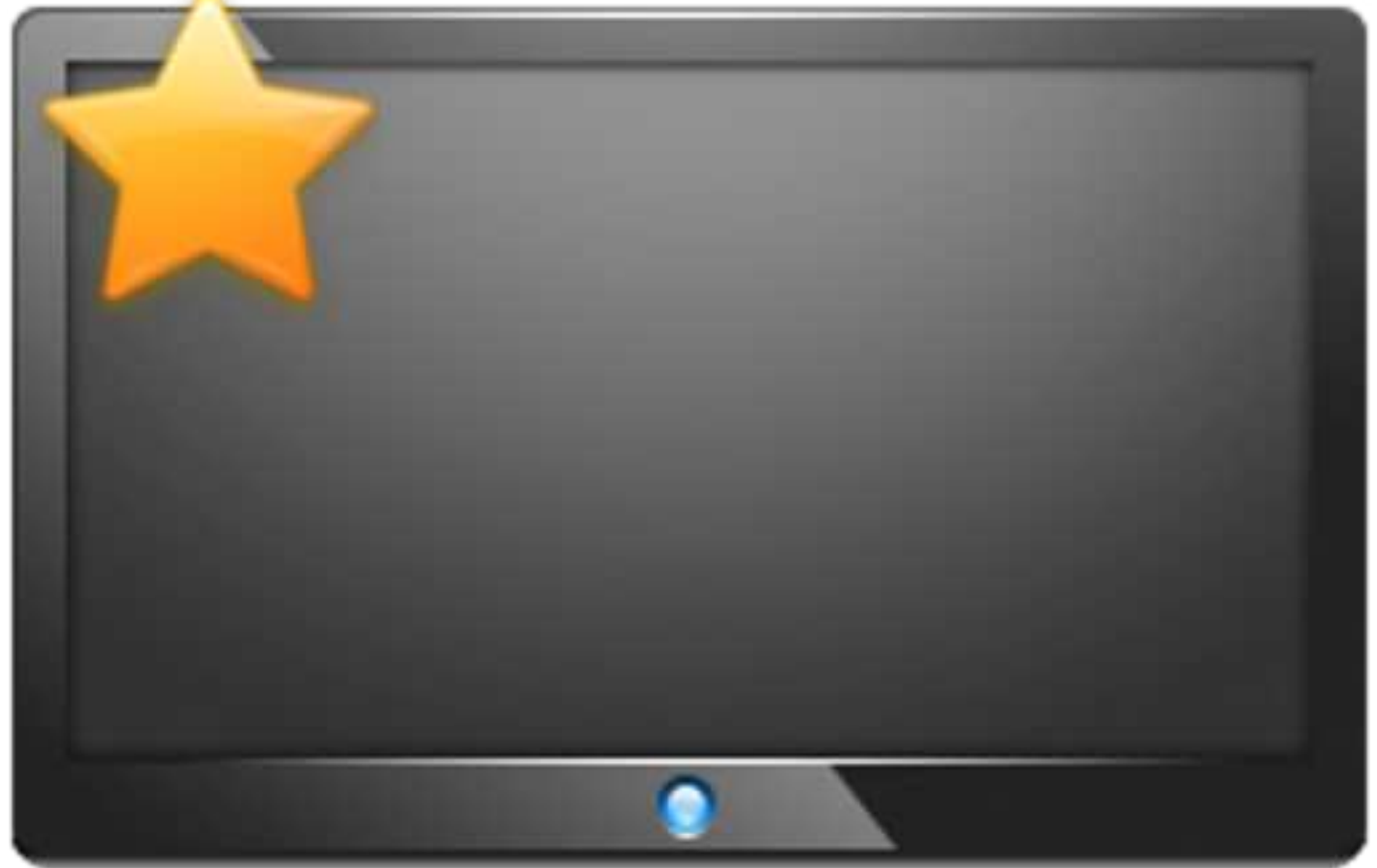

### Étape 4: Cliquer longtemps sur OK sur votre télécommande, un menu va apparaitre à droite

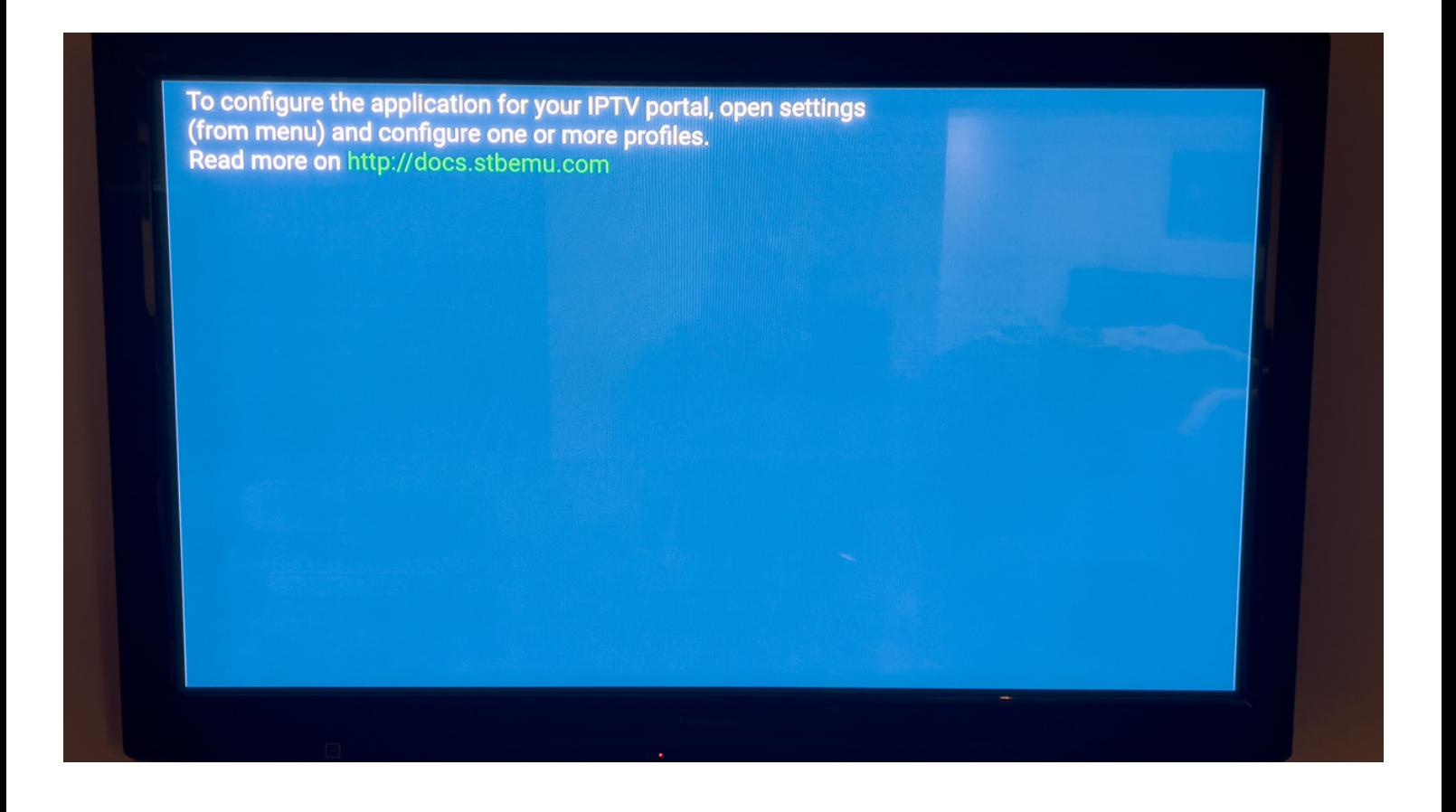

#### Étape 5: Ensuite Cliquer sur SETTINGS

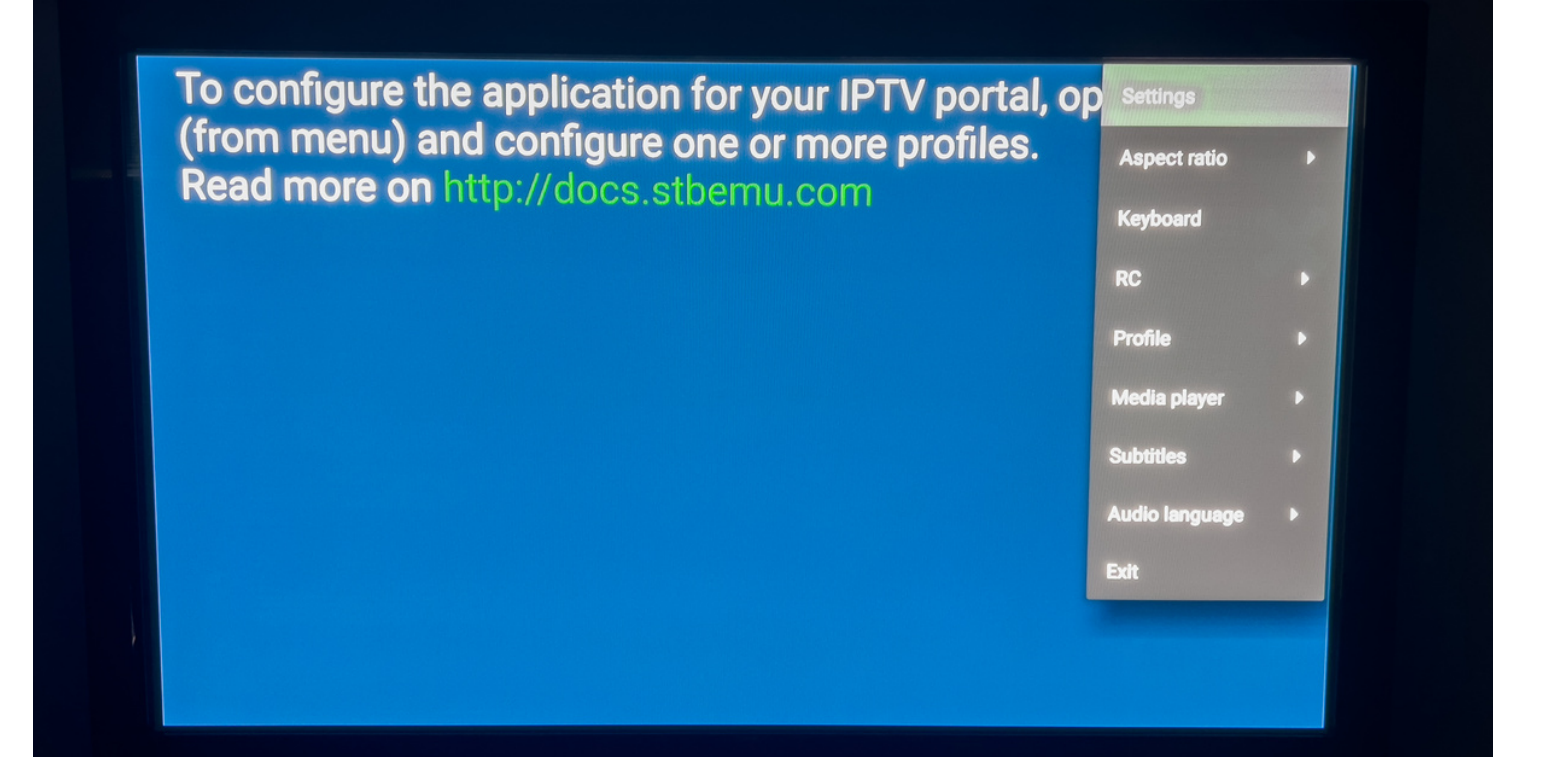

## Étape 6: Maintenant cliquer sur PROFILES

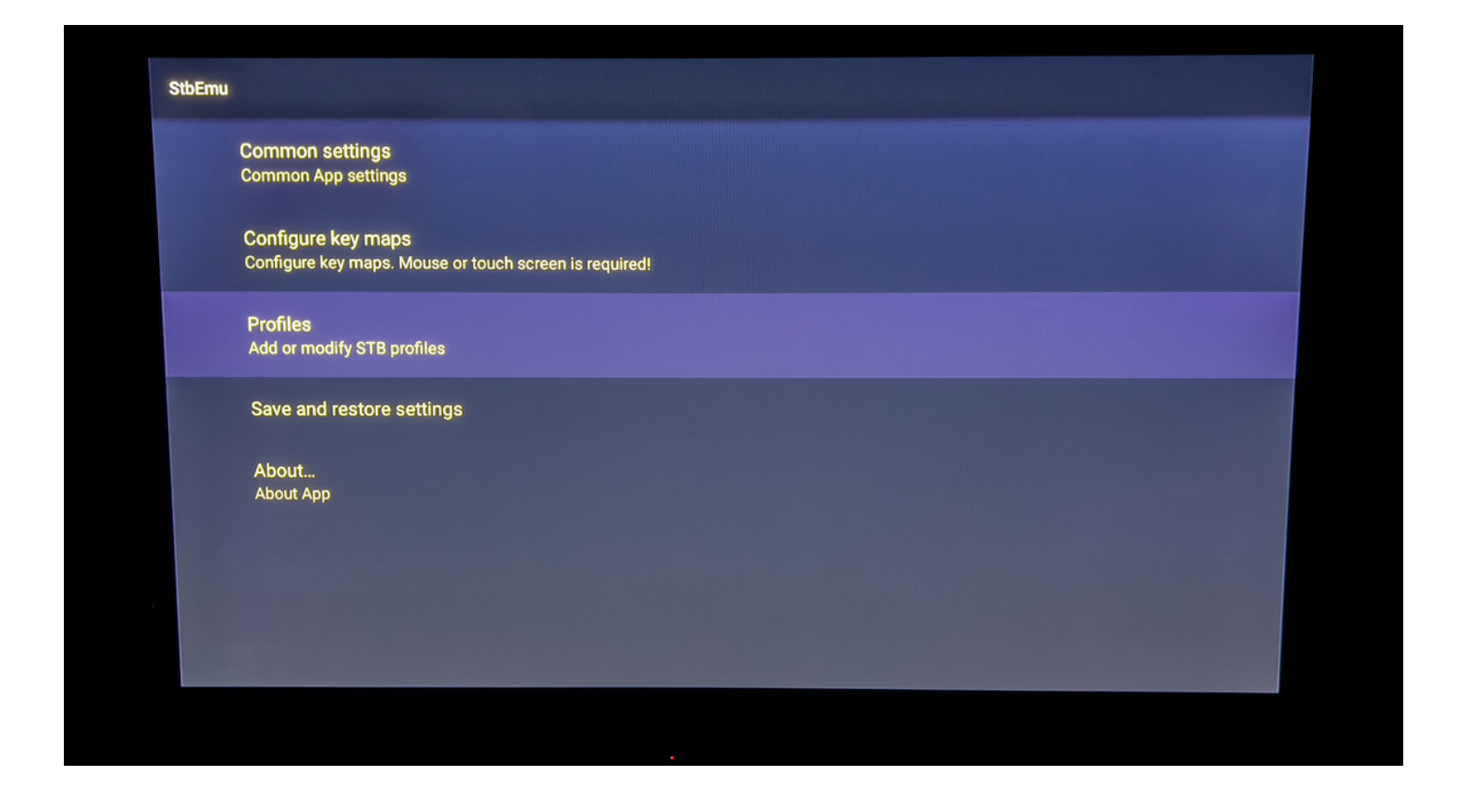

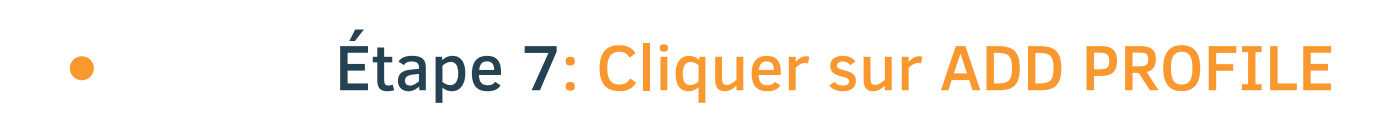

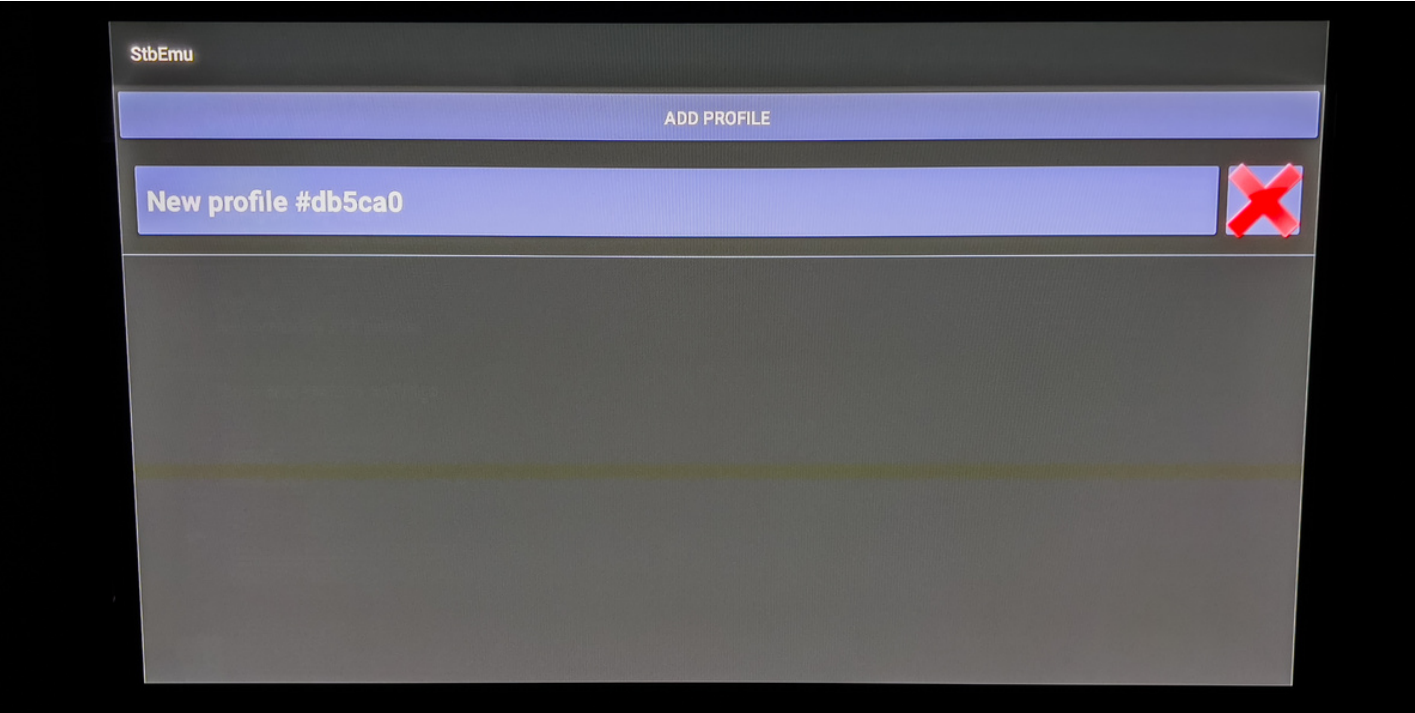

#### Étape 8: Cliquer sur Profile name

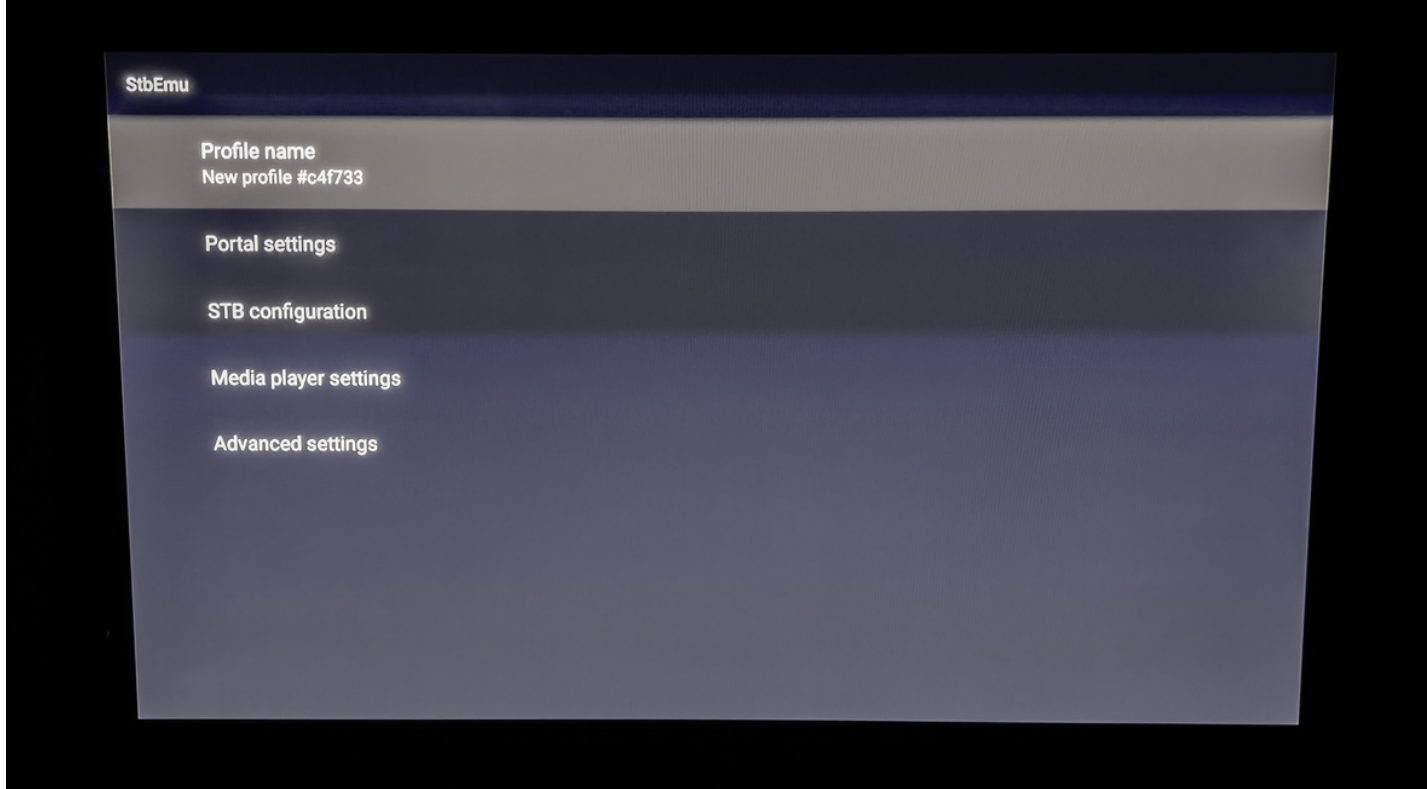

Étape 9: Inscrire le nom du portail : IPTV-ACTION \*Faire retour sur la telecommande pour faire disparaitre le clavier et selectionner OK après

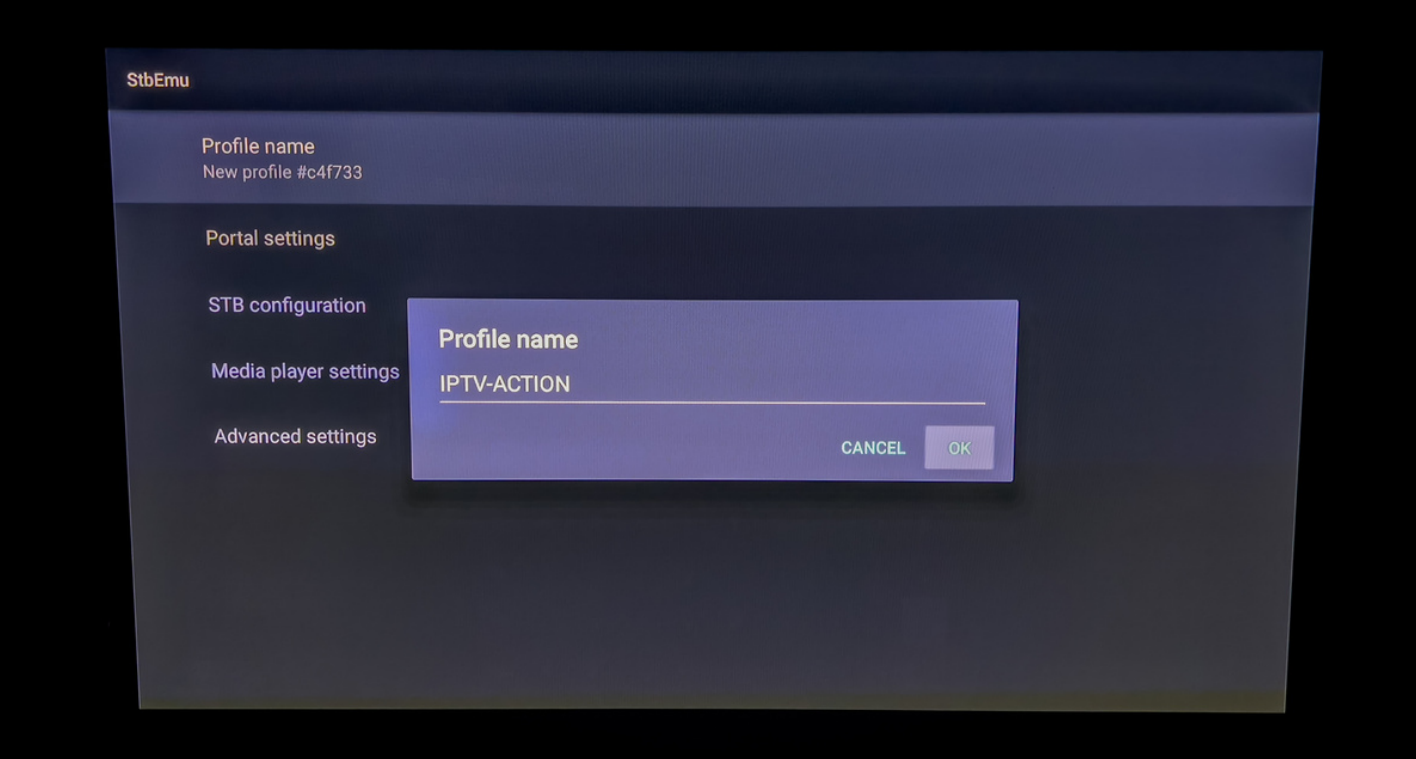

## Étape 10: Cliquer sur Portal settings

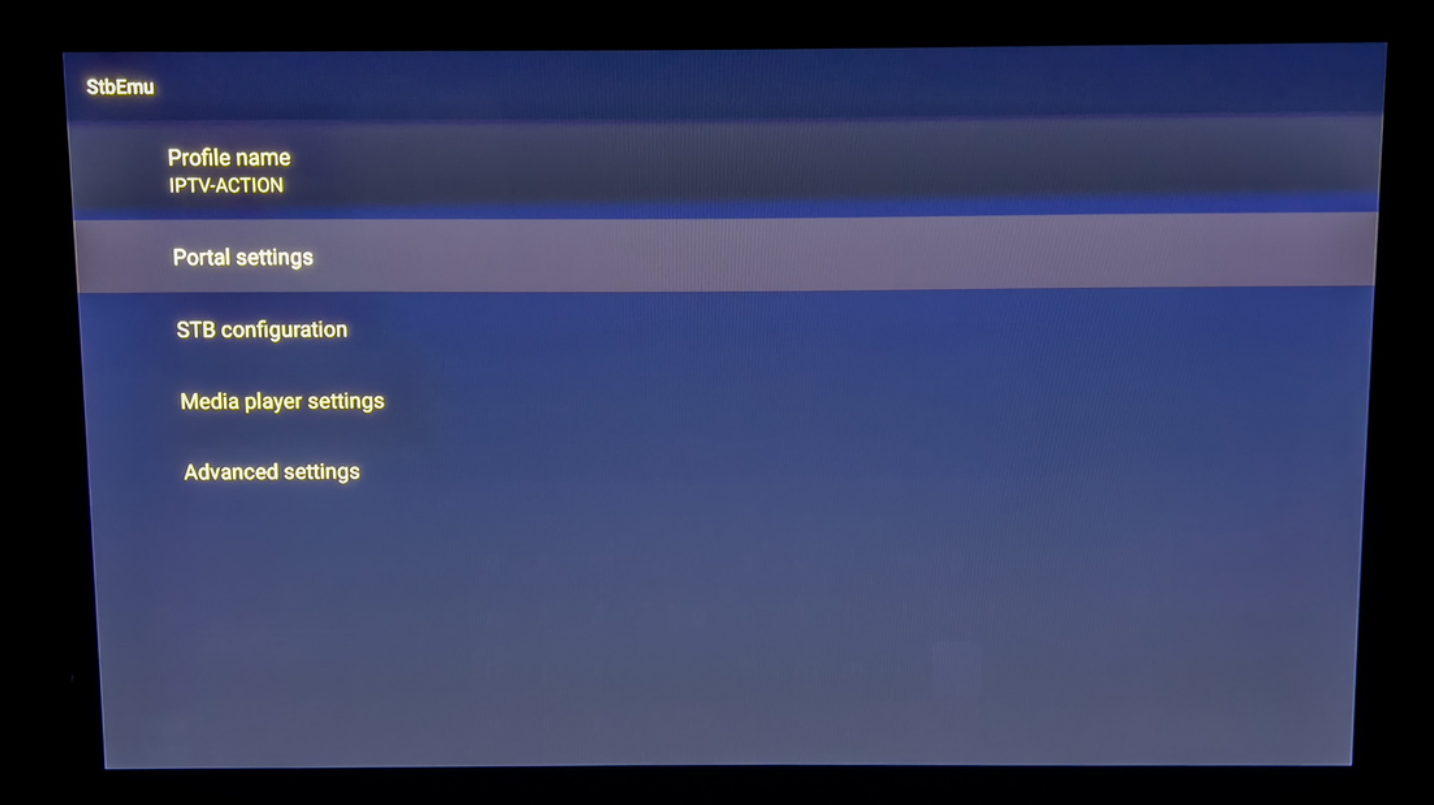

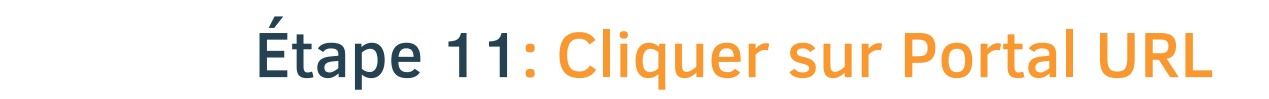

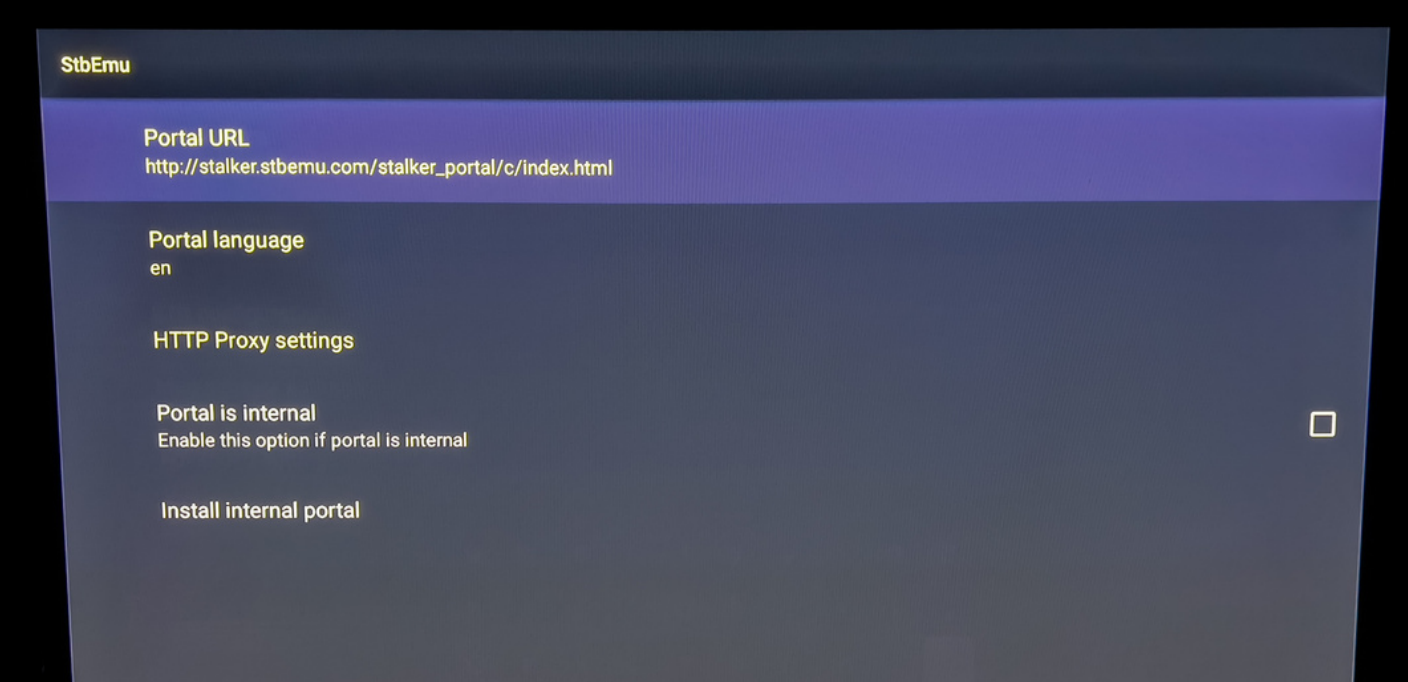

## Étape 12: Inscrire l'URL du portail : http://diablo-pro.com:2095/c/ \*Faire retour sur la telecommande pour faire disparaitre le clavier et selectionner OK après

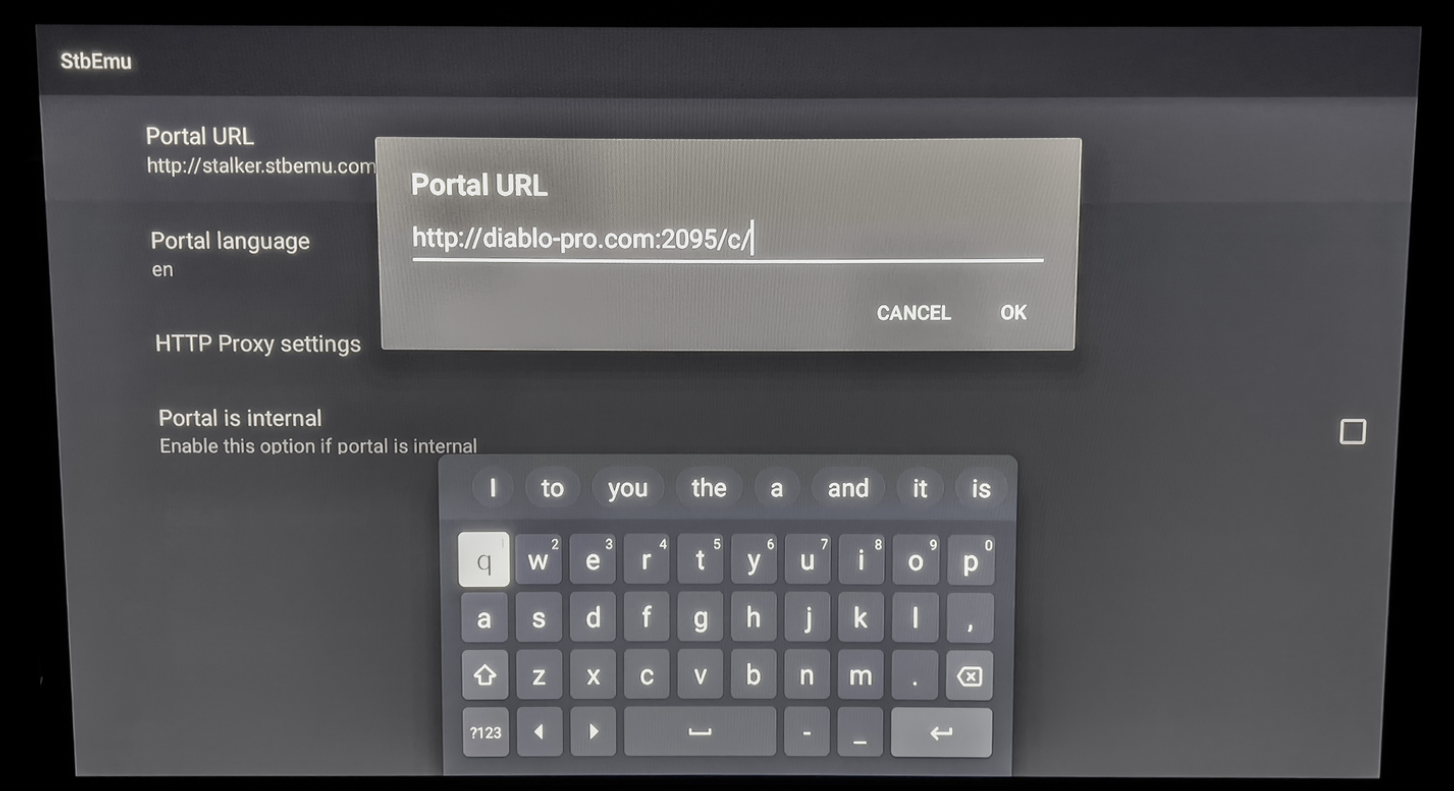

#### Étape 13: Cliquer sur STB configuration

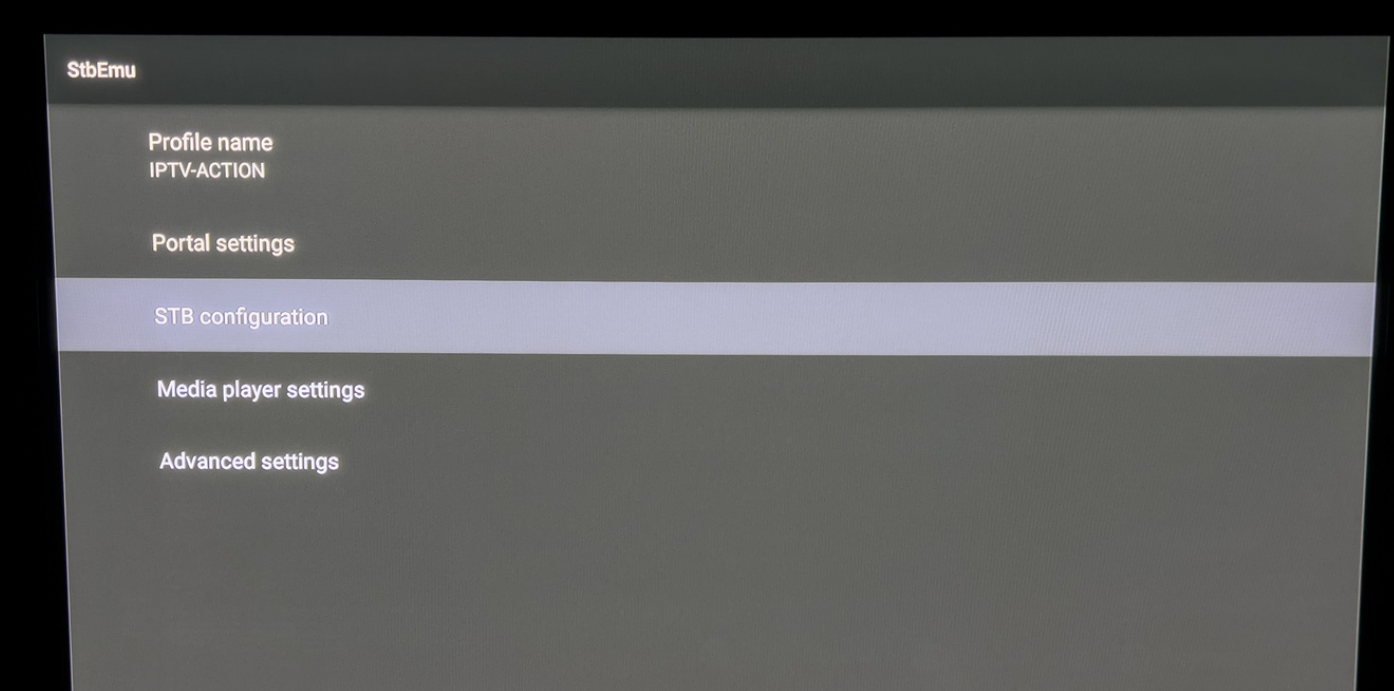

Étape 14: Écrire votre numéro de MAC à un de nos agents via la bulle discussion sur iptv-action.com

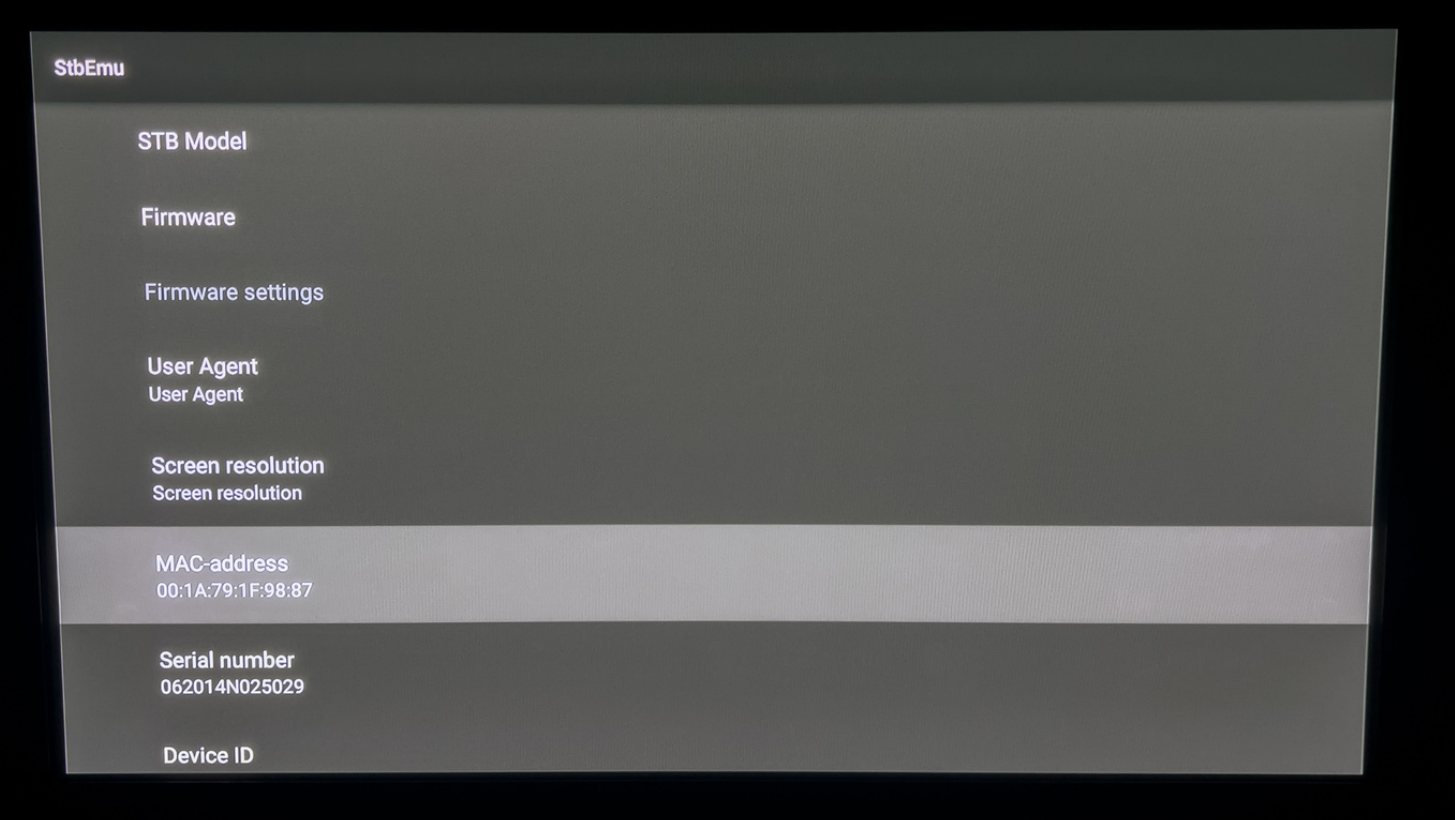

### Étape 15: Faire retour sur votre télé commande jusqu'à l'écran du début

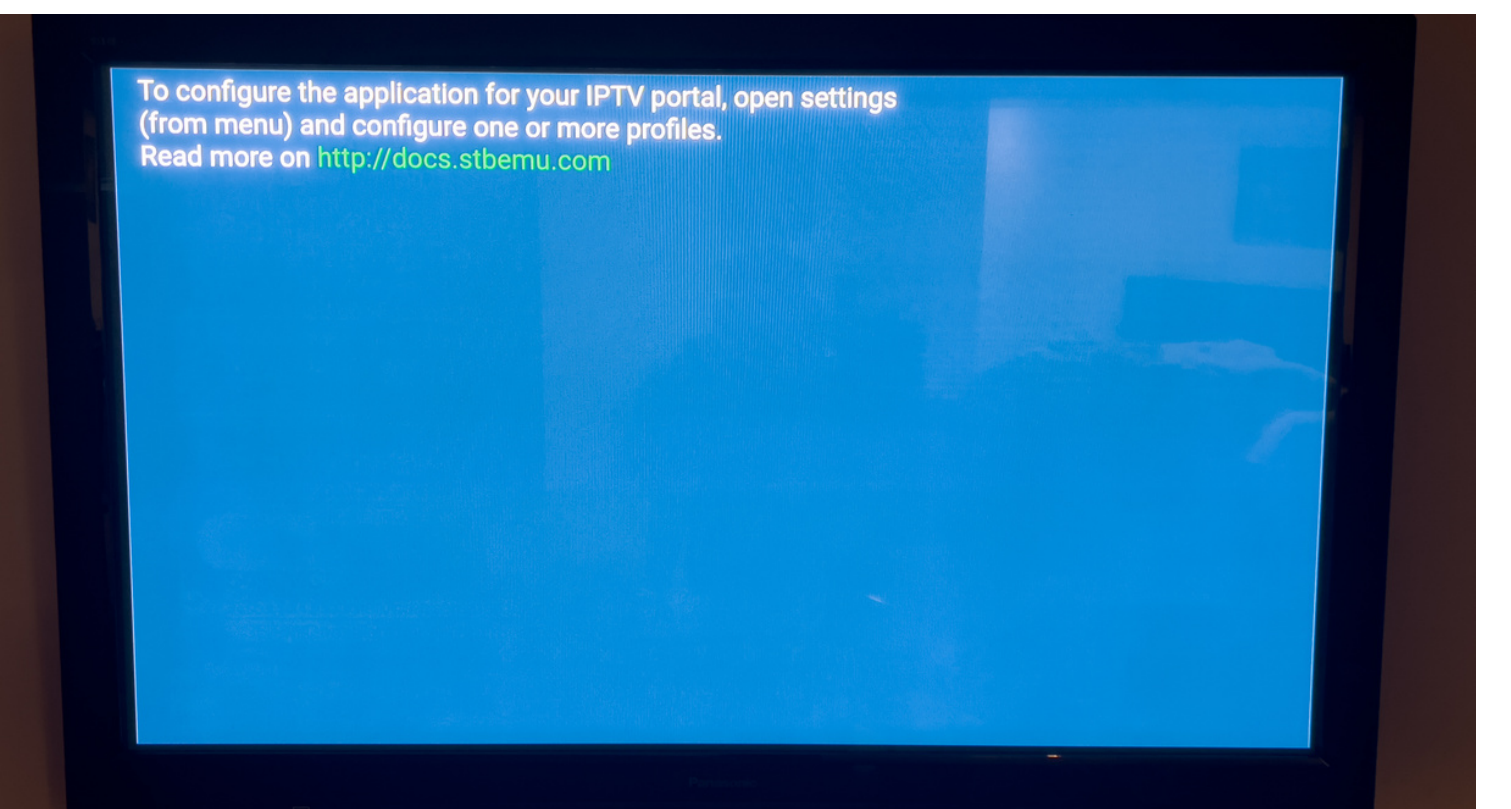

## Étape 16: Cliquer longtemps sur OK sur votre télécommande et appuyer sur Profile

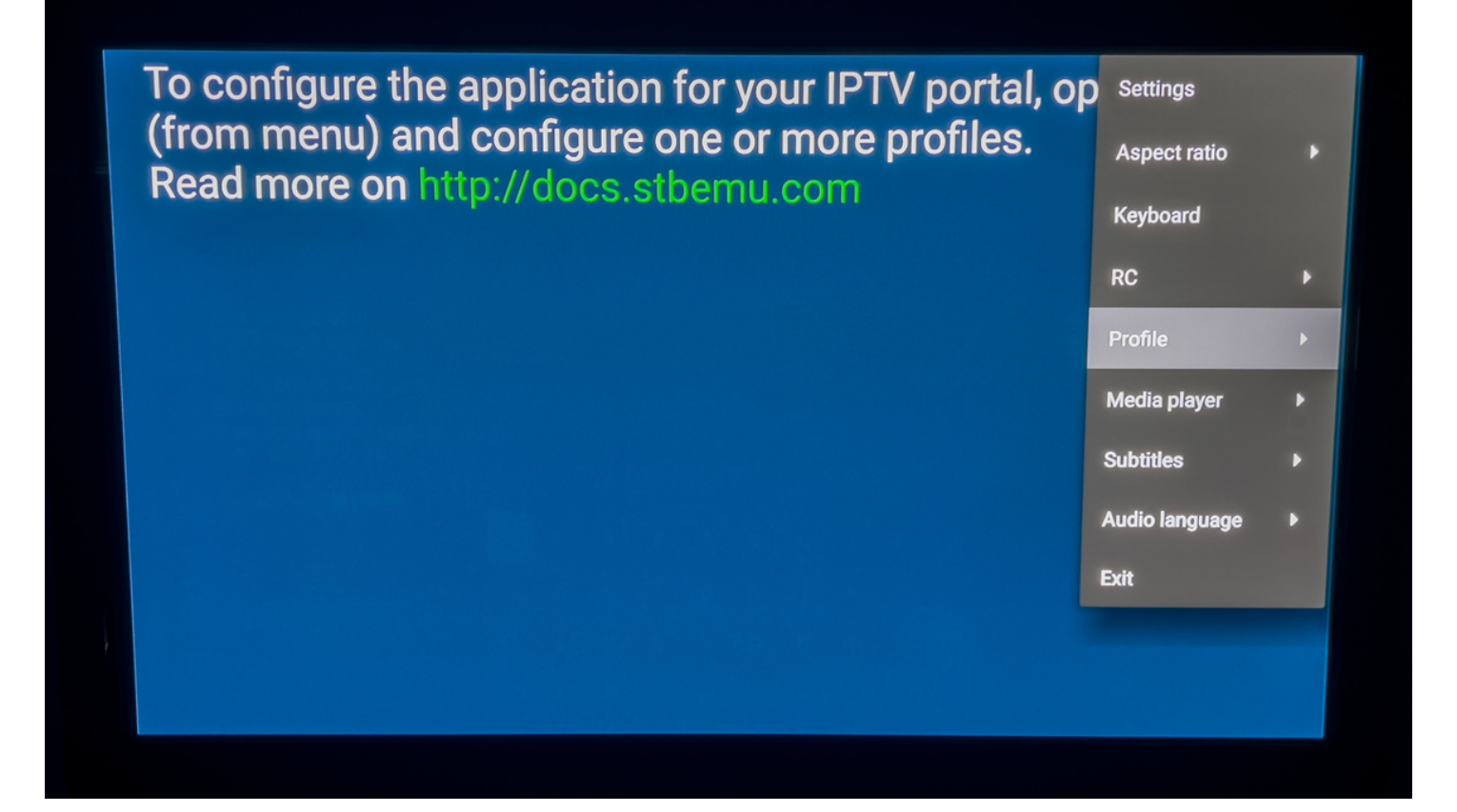

Étape 16: Cliquer sur le profile IPTV-ACTION Le portail va charger. Bravo vous avez terminé :)

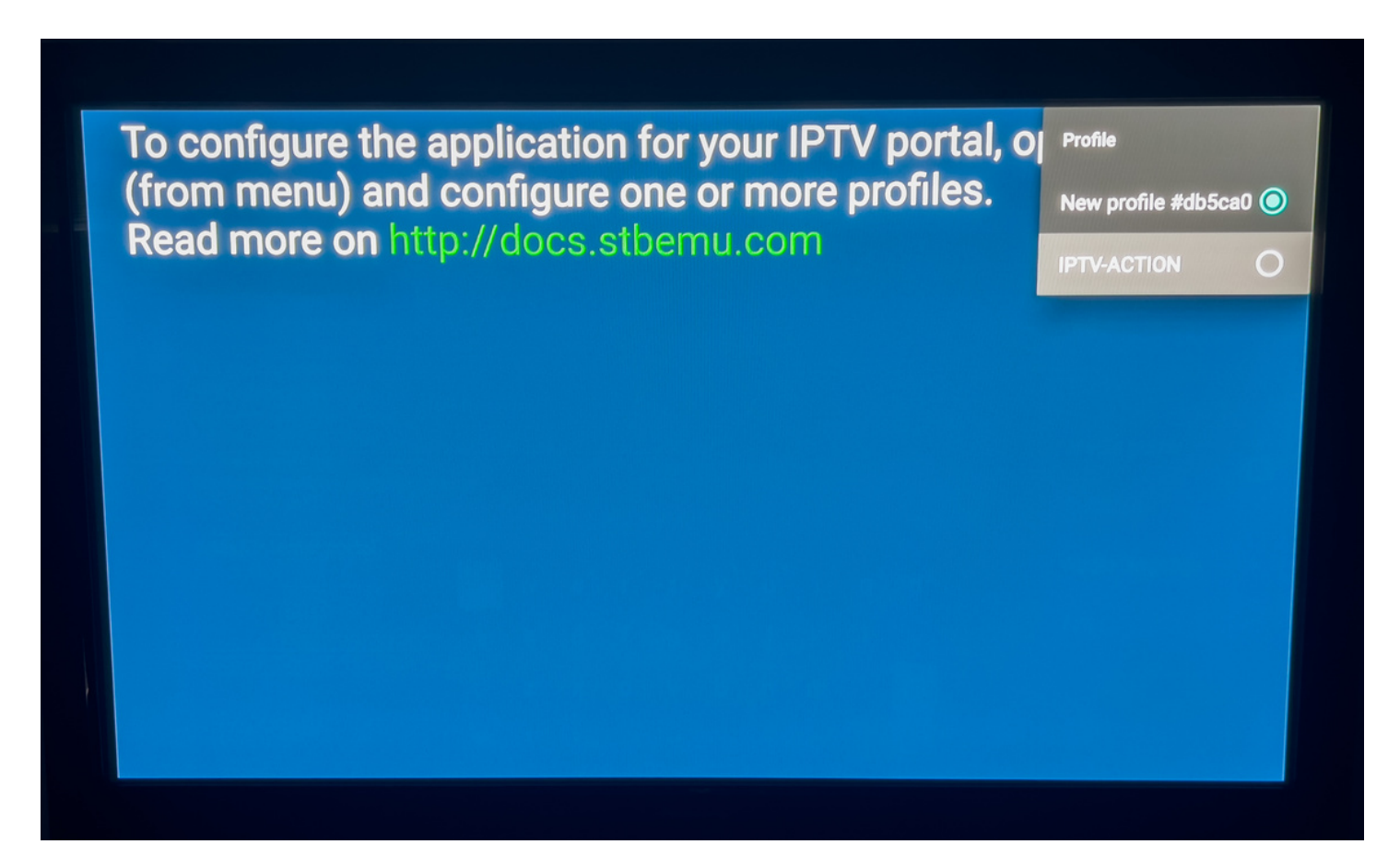